# **PHOTOSHOP 24.1**

# **OBJECT SELECTION TOOL**

The **Object Selection Tool** got even better at detecting and making selections, like the sky, water, natural ground, plants, or architecture. Just hover over the object and click to make the selection.

Enjoy improved selections with the Object Selection tool in Photoshop.

You can further refine this selection in the **Select and Mask** workspace and perform other adjustments.

- 1. Access the **Object Selection** tool from any of the following locations:
	- Click the **Object Selection** icon from the toolbar in the workspace
	- Go to **Select > Select and Mask**. Click the **Object Selection** icon in the Select And Mask workspace that opens
- 2. In the Options bar at the top of the workspace, choose a selection **Mode — Rectangle** or **Lasso.**
- 3. Hover over the object in your image that you want to select. Photoshop automatically selects the object as you hover over a region and click.
- 4. (Optional) You can add to, subtract, or intersect your selection by choosing one of these settings in the Options bar for further refinement of your selection.

To make multiple selections, you can press the **Shift** (macOS)/ **Ctrl** (Windows) key on your keyboard and continue making selections.

Further, you can choose **Layer > Mask All Objects** and watch Photoshop easily generate masks for all the objects detected within your layer with just a single click.

## **ONE-CLICK DELETE AND FILL**

With this release of Photoshop 24.0, you can easily remove objects from your images with the one-click **Delete and Fill Selection** feature. Photoshop will seamlessly blend the background as if the object were never there.

Simply use the **Object Selection Tool** to make your selection and use the following keyboard shortcut to remove it:

- **macOS**: **Shift + Delete**
- **Windows**: **Shift + Backspace**

If you're working with the **Lasso Tool** or any other Photoshop tool, right-click the mouse to access the contextual menu and select **Delete and Fill Selection** to delete unwanted objects from your image.

You can easily remove objects or people from your images or retouch them even when they have complex backgrounds.

### **PHOTO RESTORATION NEURAL FILTER (BETA)**

Select **File > Neural Filters > All filters**. Select the  download from the cloud icon for **Photo Restoration** under the **Beta** section to initiate the download and enable the filter.

Apply **Photo Enhancement** and **Scratch Reduction** to improve contrast, enhance details, and remove scratches.

Additionally, apply **Colorize** to add color to a monochrome photo. You can also manually color your image or adjust the **Profile**, **Saturation**, and **Color artifact reduction** settings.

#### **MODERN OIL PAINT FILTER**

Photoshop has re-implemented their GPU-based **Oil Paint** filter for both macOS and Windows. This version adds new support for DirectX / Metal compliant GPUs and no longer relies on the OpenCL subsystem on your computer.

To access the **Oil Paint** filter, simply navigate to **Filter > Stylize > Oil Paint** and set your filter properties in the **Oil Paint** dialog that opens**.**

For better performance, while using the Oil Paint filter, enable **Use Graphics Processor** in **Preferences > Performance**. Turn off **Preview** to make the filter more responsive while working with very large images.

## **Cylindrical Transform Warp**

To work with the new cylindrical transform warp, do the following:

- 1. Select a layer or region in the image you want to warp.
- 2. Choose **Edit > Transform > Warp** from the menus or press Comm and+T (Mac) or Control+T (Win).
- 3. Click the **Free Transform / Warp Modes** button in the options bar.
- 4. Go to the **Warp** dropdown menu in the options bar and select the bottom icon: **Cylinder.**
- 5. Click & drag the on-screen controls to shape-adjust the warp.

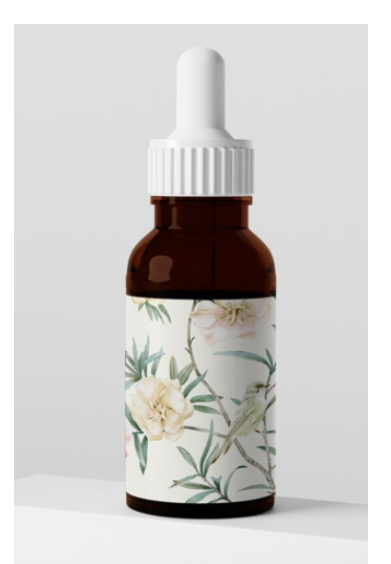

#### **Preserve hair details**

The Object Selection tool has been enhanced for making better hair selections in human portrait images. Object Selection tool can now recognize portraits and apply hair refinement to get a mask as good as that delivered by Select Subject.

Open your portrait image and select the Object Selection tool from the toolbar and make your selection by either clicking on the portrait or by creating a lasso or marquee around the person and obtain the mask with all the hair details captured.

## **IMPROVED GRADIENT TOOL**

Gradients will now look clearer, brighter and smoother. Gradients will have a more natural blend and appear more like the gradients you see in the physical world (like a sunset or sunrise sky).

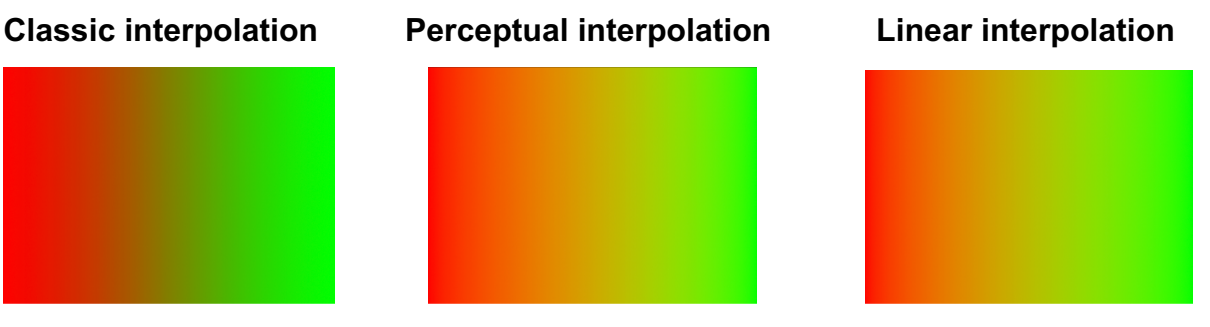

There are three types of gradients to work with now:

- **Classic mode**: This setting preserves the same way Photoshop has displayed gradients in the years past.
- **Perceptual mode**: This setting will display gradients the most closely to how humans perceive light to blend together in the physical world. This is the new default in Photoshop on desktop and iPad.
- **Linear mode**: This setting is often used in other applications, including Illustrator, and will also display gradients closer to how natural light appears. Color Geeks know that in certain spaces Linear mode provides more varying results.

# **Lightroom Classic 12.1 (Camera Raw 15.1)**

### **Content-Aware Remove**

Remove blemishes and unwanted spots from the photo by following these simple steps:

- 1. Select the photo you want to retouch. In the **Healing** panel, select **Content-Aware Remove**.
- 2. Define the **Size** and **Opacity** of the brush to make a selection.
- 3. Click and drag the brush over areas you want to heal using the **Content-Aware Remove** tool. Lightroom will analyze and fill the selection with best-suited generated content from other parts of the photo.
- 4. Alternatively, if you wish to manually change the sampled area that is selected by default, you can:
	- **macOS**: Cmd + drag an area on the image while a Content-Aware Remove spot is selected.
	- **Windows**: Ctrl + drag an area on the image while a Content-Aware Remove spot is selected.
- 5. To remove all the adjustments made using the controls, select the **Reset** button from the menu.

## **Easily compare photos while editing them in Lightroom**

You can now edit photos in Compare view using all of the edit controls. Easily achieve your editing goals using this feature to compare your photos as you make adjustments side by side.

• In the Develop module, click on the comparison icon on the lower left, under the photo

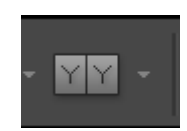